### How-to's for our new Peace Church giving portal

### Why are we changing to a new giving portal?

#### The quick answer?

- Peace will pay lower processing fees, and therefore be able to keep more of each donation
- We'll pay less per year to keep the system running than we do for our old systems
- It's more up-to-date and secure
- It will reduce financial/bookkeeping volunteer hours significantly!

How could we say no to all of that?

Want to read all the boring details? Go to PeaceChurchKC.org and select "Give"

### <u>Cool Beans! I'm IN! What do I need to</u> <u>do to donate through the new portal?</u>

• Turn the page and follow these stepby-step instructions! The whole process should take you 15 min or so to open your new account and close your old account. Have your credit card or bank routing info handy.

### <u>I get it - but really don't want to deal with</u> this right now!

 No problem - we're keeping the old portal up and running as well for some time. Everything will continue to run as you currently have it set up!

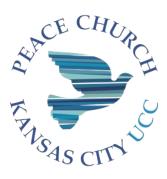

### Step 1 - Set up your new online giving account (through Stripe):

- 1. Go to PeaceChurchKC.org and select "Give" in the top right corner
- 2. On the "Give" page, select the "New Giving Portal" button; This will take you a secure window operated Stripe, our new payment processor. All systems are PCI compliant (highest level security, and all transactions take place within their website, not ours.)
- 3. You'll be taken to a sign-in window. Click the link near the top for "Create an Account". You'll go to a screen where you will submit your email address. They'll use your email for your account needs only (passwords/receipts).
- 4. After you submit your email address, you'll get a green message bar directing you to your email to get your temporary password.
- 5. It will look like this in your email inbox:

Q Search in mail

Peace Christian Chu.

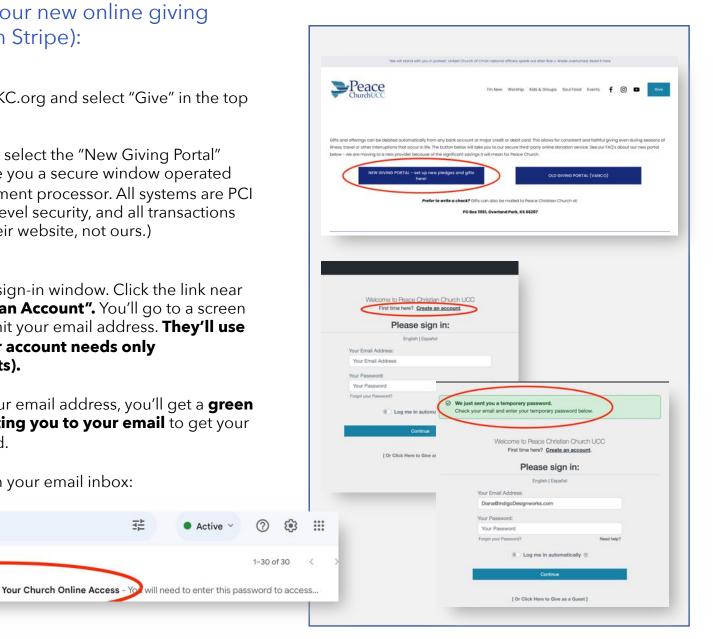

Active ~

퍞

### Set up your new online giving account - (2)

6 - Use the **temporary password in that email** to sign in. That will take you to a window to set up a new permanent password to use for this system going forward

7 - You'll get this little success pop-up when that is done!

8. You'll now be at the screen to set up your gift. **If this is to be recurring, enter the dollar amount you'd like each separate donation to be**. For example – if you want to give \$2,400 a year with a \$200 per month automatic donation, put \$200 in this spot.

9. Select the arrow next to "General Offering" for a drop down menu listing ways your gift should be used by
Peace. If this is how you want to make your pledge payments, select "2024 pledged giving".

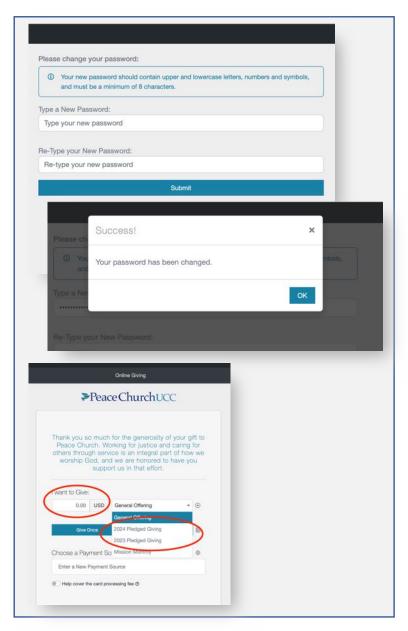

### Set up your new online giving account - (3)

10 - To make an additional monthly donation
- to Monthly Mission for example - select the small plus sign in the circle next to this.

11 - "**Add Another"** will appear with a plus sign - click on that

12 - A second line will appear for you to enter your additional monthly amount and **second category of giving.** 

The system will show the total amount of your gift, including all categories of giving that you have selected, and will say "Multiple categories" after the dollar total.

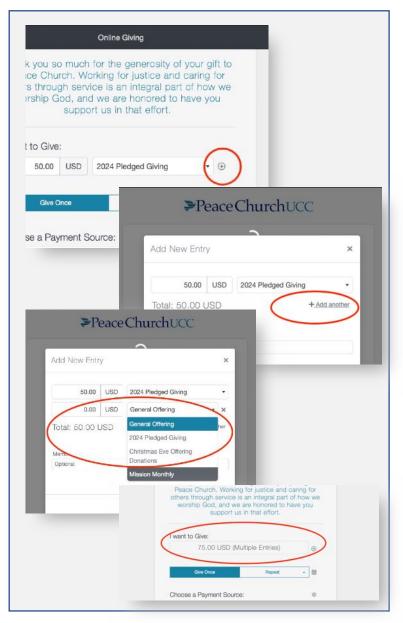

### Set up your new online giving account - (4)

8. Indicate if this is a one-time gift or a recurring gift. **If recurring, enter the dollar amount you'd like each separate donation to be**. For example – if you want to give \$2,400 a year with a \$200 per month automatic donation, put \$200 in this spot.

10 - For a repeating gift like a pledge, select the little arrow next to "repeat" in the teal bar, and you'll get a list of Weekly, Biweekly or Monthly.

• You can come back to this screen anytime to "Give Once", for things like Christmas Eve or One Great Hour of Sharing offerings, or to update your pledge amount.

11. Click on the small calendar icon next to the frequency (monthly biweekly or weekly) that you have just selected to bring up a calendar. Select the date/days of the month you would like your donation to be made.

### NOTE - you can NOT select a date/day more than two weeks later than the day you are setting this up.

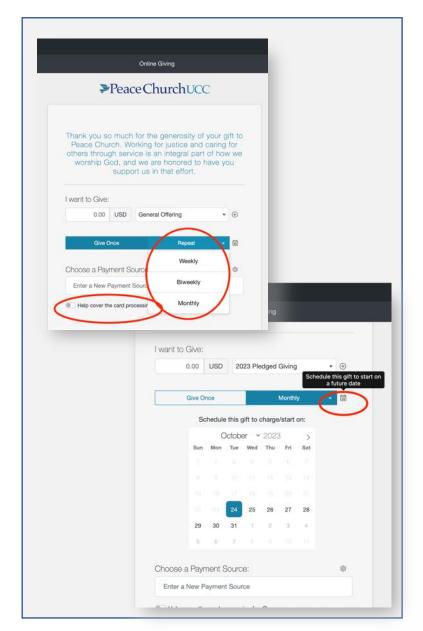

### Set up your new online giving account - (5)

12 -With the date selected, choose **"Enter a new Payment Source"** below the calendar.

If you plan to pay by credit card and would like to donate an additional amount to **cover credit card processing fees**, click on that toggle.

13 - **Select either Card or US Bank account** at the top of this window - and the page will change to allow you to put in info for either one kind of payment or the other.

### Note - does it matter which way I choose to give?

We're grateful for your donation, no matter what way you choose to give! Some have asked if there is a financial benefit for Peace Church in one way of giving over another. Peace will pay lower transaction fees if you give by ACH/US Bank Account - but credit card giving is great with us if you prefer it!

#### Fees Peace Church pays :

- Credit Card donations are 2.5% of the amount + .25 for each transaction (so if you give \$100, Peace Church receives \$97.30)
- ACH/Bank Drafts are just .25 for each transaction (So if you give \$100, Peace Church Receives \$99.75)

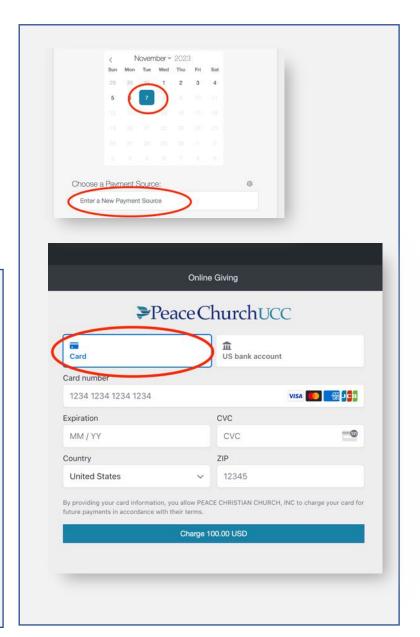

### Set up your new online giving account - (6)

14 - To enter your bank account number, select the button on the top right and then either **search for your bank, or select the line of text** near the bottom of the window to bring up a pop-up to enter your routing and account number. Enter your bank account details and click "Continue"

NOTE - the system will ask you to log in to your bank account if selecting an ACH transaction. Stripe is NOT keeping/storing your password - just assuring that you own the account and are authorizing the automatic draft by having you log into your account.

Feel free to change your banking password after you complete set-up if you will feel better about that, it will not affect your automatic giving.

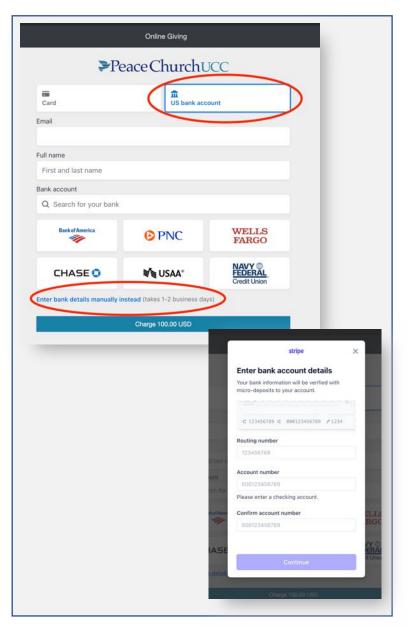

### Set up your new online giving account - (7)

### 15 - Click the button at the bottom to complete the transaction.

16 - You'll get a **success pop-up** window when you are done - and a **confirmation email** from "ereceipt" will be in your email inbox!

#### Thank you for your gift!!!

(Want to check or edit your recurring gift? Click the little cogwheel icon next to "Choose a payment Source")

If you are currently giving to Peace through automatic payments, there is one more critical step - you must sign in to our old portal to discontinue THOSE withdrawals - or both systems will charge you! Those instructions follow! (It's fast and easy!)

| *                                                               | Peace ChurchUCC                                                                                                    |                                      |
|-----------------------------------------------------------------|----------------------------------------------------------------------------------------------------|--------------------------------------|
| Card                                                            | DS bank account                                                                                                    |                                      |
| Card number                                                     |                                                                                                    |                                      |
| 1234 1234 1234 1234                                             | VISA 🦲 🦷                                                                                                    |                                      |
| Expiration                                                      | CVC                                                                                                    |                                      |
| MM / YY                                                         | CVC                                                                                                    | -0                                   |
| Country                                                         | ZIP                                                                                                    |                                      |
| United States                                                   | ✓ 12345                                                                                                    |                                      |
|                                                                 | tion, you allow PEACE CHRISTIAN CHURCH, INC to charge you<br>with their terms.                                                                                                    |                                      |
|                                                                 | with their terms.                                                                                                    | >                                    |
| By providing your card informa<br>future payments in accordance | with their terms.<br>Charge 100.00 USD<br>The charge of 25.00 USD was successful                                                                                                    |                                      |
| future payments in accordance                                   | with their terms. Charge 100.00 USD                                                                                                    |                                      |
| future payments in accordance                                   | with their terms. Charge 100.00 USD The charge of 25.00 USD was successful Return to Online Giving                                                                                                    |                                      |
| future payments in accordance                                   | with their terms. Charge 100.00 USD The charge of 25.00 USD was successful Return to Online Giving                                                                                                    | mation Your Donu                     |
| future payments in accordance                                   | with their terms. Charge 100.00 USD The charge of 25.00 USD was successful Return to Online Giving Deleted transaction continuation—detect frequencies Confin                                                                                                    | mation Your Donu                     |
| future payments in accordance                                   | with their terms. Charge 100.00 USD The charge of 25.00 USD was successful Return to Online Giving Deleted transaction continuation—detect frequencies Confin                                                                                                    | mation Your Donu                     |
| future payments in accordance                                   | with their terms. Charge 100.00 USD The charge of 25.00 USD was successful Return to Online Giving Descend management for Your Online Donation - Thank you for your do I want to Give:                                                                               | mation Your Don                      |
| future payments in accordance                                   | with their terms. Charge 100.00 USD The charge of 25.00 USD was successful Return to Online Giving Descend management communication - Descend Theoretics Confer Thank You For Your Online Donation - Thank you for your do I want to Give: 0.00 USD General Offering | mation Your Dona<br>anationi Details |

# Step 2 – Turn off your old giving account (through Vanco)

1 - Go back to the PeaceChurchKC.org website, and select "Give" in the upper right corner. Select the button labeled "Old Giving Portal (Vanco)"

2 - This will take you to a secure window on Vanco. Go to the panel on the **right side of the page to log in** to this account to access the information you have on file for your current automatic giving. (This is your old account password - not the one you just set up in the New Portal. If you do not remember this old password, there is a blue link just under the "Log In" button. Changing this password will not impact the new one you just set up in the New Portal - these are two different payment processors and systems)

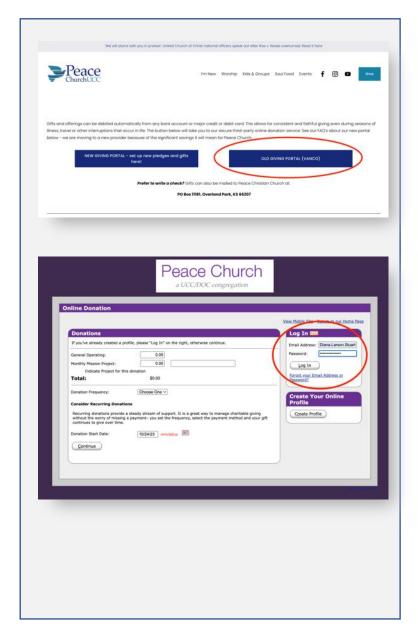

# Turn off your old giving account (through Vanco) - (2)

3 - Your current recurring transaction request is listed under **"My Scheduled Transactions**".

• At the end of each scheduled transaction is an option to "edit/delete". Select "delete"

4 - A small pop-up window will appear asking you to **confirm this - select "Yes"** 

|                                                                                                    | a UCC/DOC cong                                                                                   |                                                                                                    | nanary Profile Log Off              |
|----------------------------------------------------------------------------------------------------|--------------------------------------------------------------------------------------------------|----------------------------------------------------------------------------------------------------|-------------------------------------|
| Online Donation                                                                                                    |                                                                                                  |                                                                                                    | DIANA STUA                          |
|                                                                                                    | 52                                                                                               |                                                                                                    | Between to our Home Parce           |
| Add Transaction<br>My Scheduled T                                                                                                    |                                                                                                  |                                                                                                    |                                     |
| Date Pun                                                                                                    | 1 Amount Total                                                                                   | Account #<br>Last 4 Frequency                                                                                  | Action                              |
|                                                                                                    | ral Operating 10.00 10.00                                                                        | 6506 Monthly                                                                                                   | Edit I Delete                       |
| My Transaction<br>Date Range: 09/25/23                                                                                                    | to 10/27/23                                                                                      |                                                                                                    |                                     |
| Fund: All Funds<br>No donations were found                                                                                                    | Search     for this Date Range and Fund selection.                                               |                                                                                                    | J.                                  |
|                                                                                                    |                                                                                                  |                                                                                                    |                                     |
|                                                                                                    |                                                                                                  |                                                                                                    |                                     |
|                                                                                                    |                                                                                                  |                                                                                                    |                                     |
|                                                                                                    |                                                                                                  |                                                                                                    |                                     |
|                                                                                                    |                                                                                                  |                                                                                                    |                                     |
| deserves and second bio filmers                                                                                                    | ver3.vps?appver3=fixKCZ3t_fl_d/D-mmogacement                                                     | 105Zud8QqVb44-uNy0-                                                                                            | TiddWm6D9T5tplirktQaWtc_4C2         |
|                                                                                                    |                                                                                                  | and a second second second second second second second second second second second second second second second |                                     |
| vicepayments.com/cg-on/vanco_                                                                                                    | New eserviceosyments com says                                                                    |                                                                                                    |                                     |
| and payments compegning where                                                                                                    | www.eservicepayments.com says<br>Are you sure you want to delete this Dona                       | tion?                                                                                                    |                                     |
| ve gagmente com cgr any verte.                                                                                                    |                                                                                                  | tion?<br>Cancel OK                                                                                             |                                     |
| vreiba) menter controlli run ( varian                                                                                                    |                                                                                                  | Cancel OK                                                                                                    | )                                   |
|                                                                                                    |                                                                                                  | Cancel OK                                                                                                    | ary Profile Log Off                 |
|                                                                                                    |                                                                                                  | Cancel OK                                                                                                    | ary Profile Log Off<br>DLANA STUART |
| Online Donation                                                                                                    |                                                                                                  | Cancel OK                                                                                                    | DIANA STUART                        |
| Online Donation                                                                                                    |                                                                                                  | Cancel OK                                                                                                    |                                     |
|                                                                                                    |                                                                                                  | Cancel OK                                                                                                    | DIANA STUART                        |
| Online Donation<br>Donations<br>General Operating:<br>Mondy Massen Project:                                                                                                    | Are you sure you want to delete this Dona                                                        | Cancel OK                                                                                                    | DIANA STUART                        |
| Online Donation<br>Donations<br>Generic Operating:                                                                                                    | Are you sure you want to delete this Dona                                                        | Cancel OK                                                                                                    | DIANA STUART                        |
| Online Donation<br>Donations<br>Generic Operating:<br>Monity Hassin Project<br>Include Transit<br>Total:                                                                                                    | Are you sure you want to delete this Dona                                                        | Cancel OK                                                                                                    | DIANA STUART                        |
| Online Donation<br>Donations<br>General Operang:<br>Northy Massie Project<br>Indicate Project for<br>Tetal:<br>Danation Pregency;                                                                                               | Are you sure you want to delets this Dona           10.00                                        | Cancel OK                                                                                                    | DIANA STUART                        |
| Online Donation<br>Donations<br>General Querting:<br>North Name Project for<br>Total:<br>Doution Progency:<br>Consider Recurring Dona                                                                                           | Are you sure you want to delete this Dona                                                        | Cancel CX<br>Summ                                                                                              | DLAAK STUART                        |
| Online Donation<br>Donations<br>General Operating:<br>North News Physics<br>Indicate Project for<br>Total:<br>Dostin Preparity:<br>Consider Recurring Data<br>Recurring dostings approxi-<br>te the Supergray, such the p       | Are you sure you want to delete this Dona           1000                                         | Cancel CX<br>Summ                                                                                              | DLAAK STUART                        |
| Online Donation<br>Donations<br>General Generating<br>Hondy Mason Project<br>Hondy Mason Project<br>Hondy Reserved<br>Total<br>Datation Presence:<br>Consider Reservice Jones<br>References, when the p<br>Donation Start Data: | Are you sure you want to delete this Dona<br>1000<br>000<br>000<br>000<br>000<br>000<br>000<br>0 | Cancel CX<br>Summ                                                                                              | DLAAK STUART                        |
| Online Donation<br>Donations<br>General Generating<br>Hondy Mason Project<br>Hondy Mason Project<br>Hondy Reserved<br>Total<br>Datation Presence:<br>Consider Reservice Jones<br>References, when the p<br>Donation Start Data: | Are you sure you want to delete this Dona           1000                                         | Cancel CX<br>Summ                                                                                              | DLAAK STUART                        |
| Online Donation<br>Donations<br>General Generating<br>Hondy Mason Project<br>Hondy Mason Project<br>Hondy Reserved<br>Total<br>Datation Presence:<br>Consider Reservice Jones<br>References, when the p<br>Donation Start Data: | Are you sure you want to delete this Dona<br>1000<br>000<br>000<br>000<br>000<br>000<br>000<br>0 | Cancel CX<br>Summ                                                                                              | DLAAK STUART                        |
| Online Donation<br>Donations<br>General Generating<br>Hondy Mason Project<br>Hondy Mason Project<br>Hondy Reserved<br>Total<br>Datation Presence:<br>Consider Reservice Jones<br>References, when the p<br>Donation Start Data: | Are you sure you want to delete this Dona<br>1000<br>000<br>000<br>000<br>000<br>000<br>000<br>0 | Cancel CX<br>Summ                                                                                              | DLAAK STUART                        |
| Online Donation<br>Donations<br>General Generating<br>Hondy Mason Project<br>Hondy Mason Project<br>Hondy Reserved<br>Total<br>Datation Presence:<br>Consider Reservice Jones<br>References, when the p<br>Donation Start Data: | Are you sure you want to delete this Dona<br>1000<br>000<br>000<br>000<br>000<br>000<br>000<br>0 | Cancel CX<br>Summ                                                                                              | DLAAK STUART                        |
| Online Donation<br>Donations<br>General Generating<br>Hondy Mason Project<br>Hondy Mason Project<br>Hondy Reserved<br>Total<br>Datation Presence:<br>Consider Reservice Jones<br>References, when the p<br>Donation Start Data: | Are you sure you want to delete this Dona<br>1000<br>000<br>000<br>000<br>000<br>000<br>000<br>0 | Cancel CX<br>Summ                                                                                              | DLAAK STUART                        |
| Online Donation<br>Donations<br>General Generating<br>Hondy Mason Project<br>Hondy Mason Project<br>Hondy Reserved<br>Total<br>Datation Presence:<br>Consider Reservice Jones<br>References, when the p<br>Donation Start Data: | Are you sure you want to delete this Dona<br>1000<br>000<br>000<br>000<br>000<br>000<br>000<br>0 | Cancel CX<br>Summ                                                                                              | DLAAK STUART                        |
| Online Donation<br>Donations<br>General Generating<br>Hondy Mason Project<br>Hondy Mason Project<br>Hondy Reserved<br>Total<br>Datation Presence:<br>Consider Reservice Jones<br>References, when the p<br>Donation Start Data: | Are you sure you want to delete this Dona<br>1000<br>000<br>000<br>000<br>000<br>000<br>000<br>0 | Cancel CX<br>Summ                                                                                              | DLAAK STUART                        |
| Online Donation<br>Donations<br>General Generating<br>Hondy Mason Project<br>Hondy Mason Project<br>Hondy Reserved<br>Total<br>Datation Presence:<br>Consider Reservice Jones<br>References, when the p<br>Donation Start Data: | Are you sure you want to delete this Dona<br>1000<br>000<br>000<br>000<br>000<br>000<br>000<br>0 | Cancel CX<br>Summ                                                                                              | DLAAK STUART                        |

# Turn off your old giving account (through Vanco) - (3)

5 - Red text will appear under the "Scheduled transactions" section, saying that it has been **successfully deleted**. It should also say you have no upcoming transactions - if not - repeat this process for each scheduled transaction.

6 - You should have an email from "cs" that is a **"Deleted Transaction Confirmation"** 

### It's all DONE!!! Thank you for your gift to Peace!

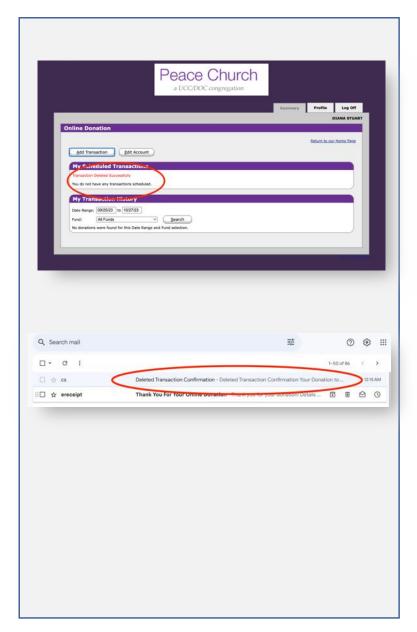